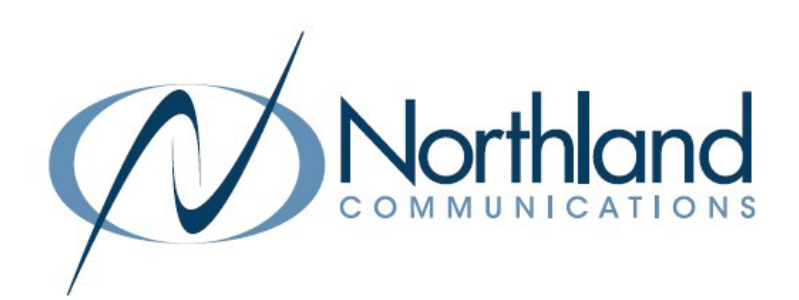

# Yealink W76P Cordless Dect Base + Handset

USER MANUAL Phone + Voicemail

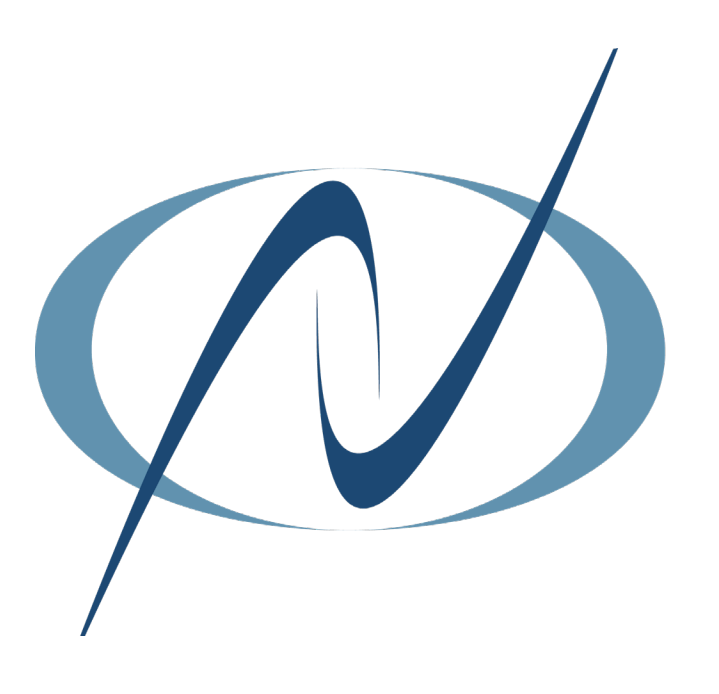

March 6, 2024

### <span id="page-1-0"></span>**TABLE OF CONTENTS** CLICK ON ANY PAGE NUMBER TO RETURN TO THE TABLE OF CONTENTS

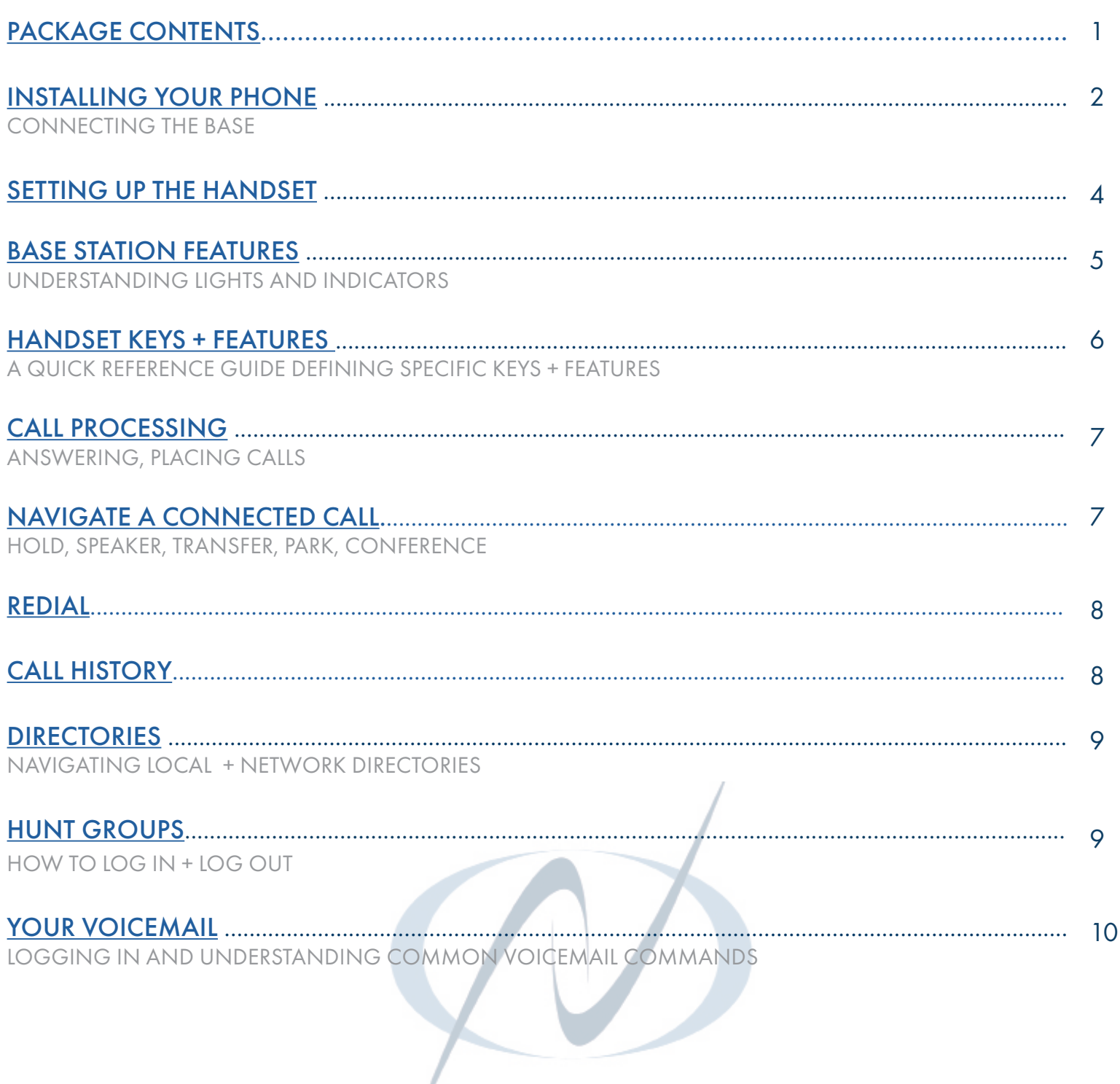

### <span id="page-2-0"></span>PACKAGE CONTENTS YEALINK W76P 20[1](#page-1-0)2 1

The Yealink W79P DECT IP phone consists of one W70B base station and one W56H handset.

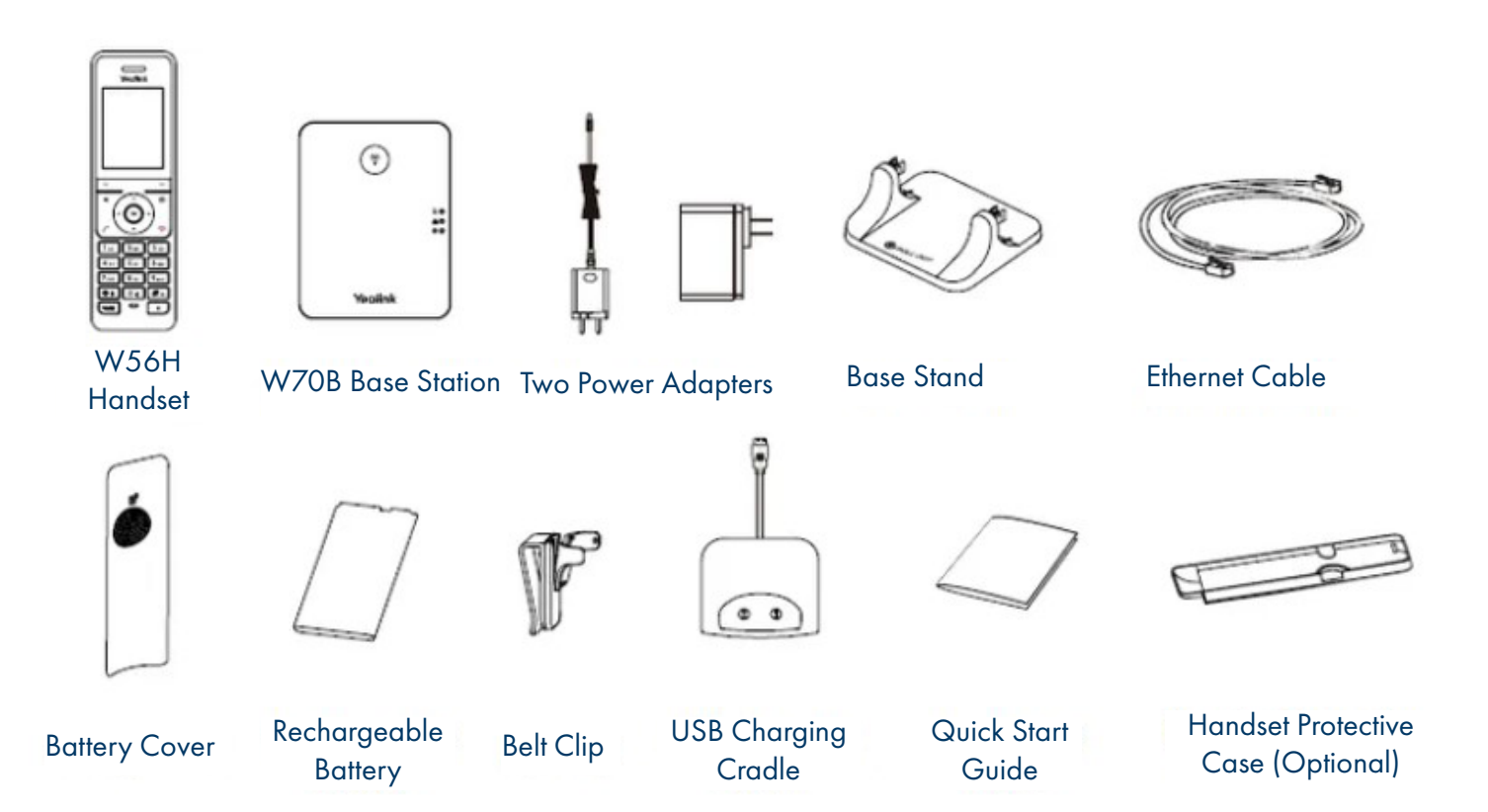

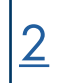

### <span id="page-3-0"></span>CONNECTING THE W70B BASE STATION

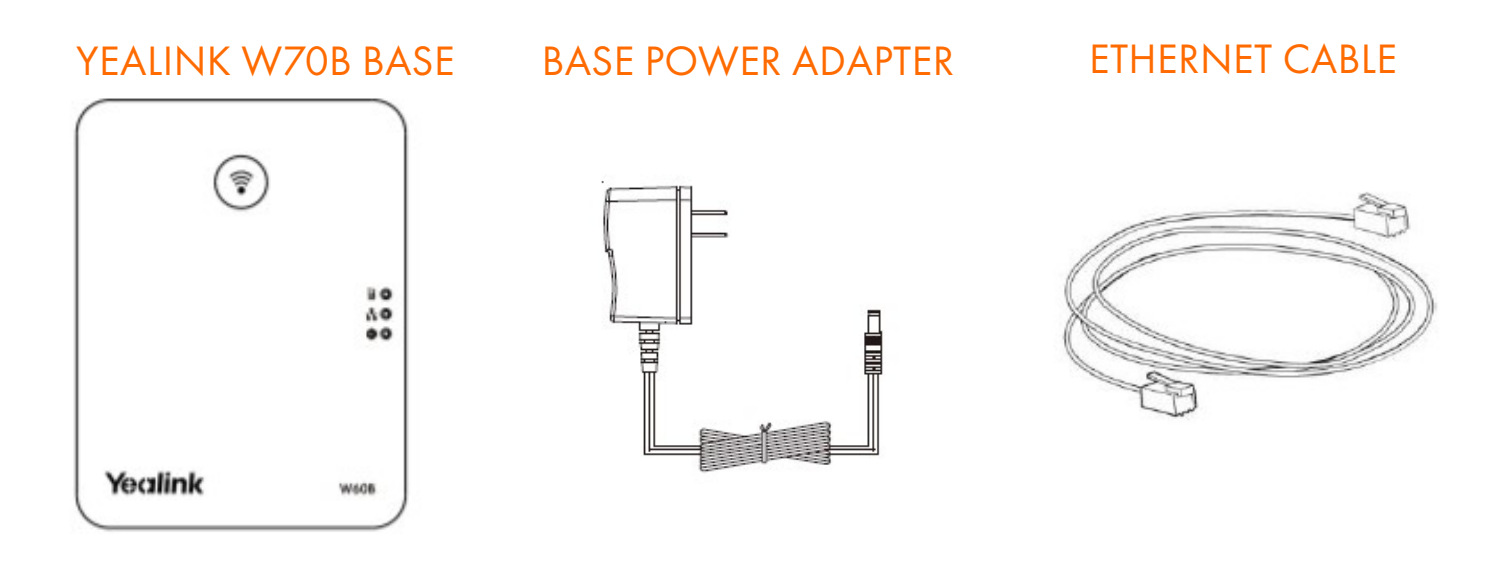

You have two options to power the base station. Your System Administrator will advise you which one to use.

- + AC power (Optional)
- + Power over Ethernet (PoE)

NOTE: Pay attention to the radio coverage of the base station. It is up to approximately 1000 feet in unobstructed outdoor areas and up to approximately 165 feet inside buildings.

Do not set up the base station in a damp room, and keep it away from water.

#### AC Power (Optional)

- + Connect the DC plug on the power adapter to the DC5V port on the base station and connect the other end of the power adapter into an electrical outlet.
- + Connect the included or any standard Ethernet cable between the Internet port on the base station and the Internet port in your network or the switch/hub device port.

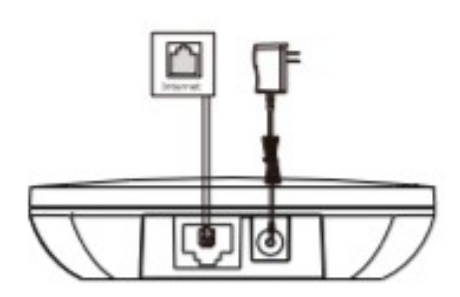

NOTE: The base station should be used with the original power adapter (5V/600mA) only. The use of a third-party power adapter may cause damage to the base station.

### [3](#page-1-0)

#### Power over Ethernet

+ Connect the Ethernet cable between the Internet port on the base station and an available port on the in-line power

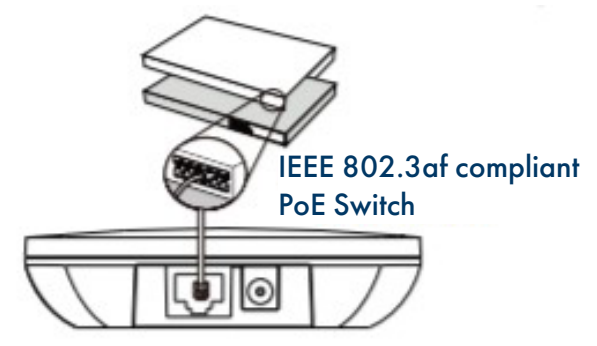

NOTE: If in-line power is provided, you don't need to connect the AC adapter. Make sure the switch is PoE compliant.

IMPORTANT! Do not remove the power and network to the base station while it is updating firmware and configurations.

### <span id="page-5-0"></span>SETTING UP THE W56H HANDSET AND A LARGE VIOLET AND A LARGE VIOLET AND A LARGE VIOLET AND A LARGE VIOLET AND A LA

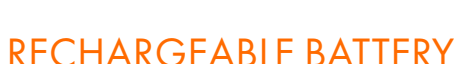

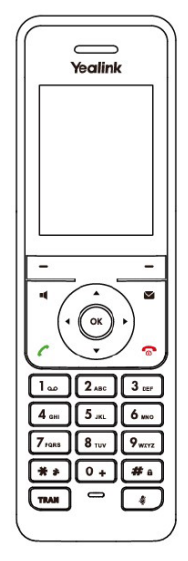

#### W56H HANDSET CHARGER CRADLE

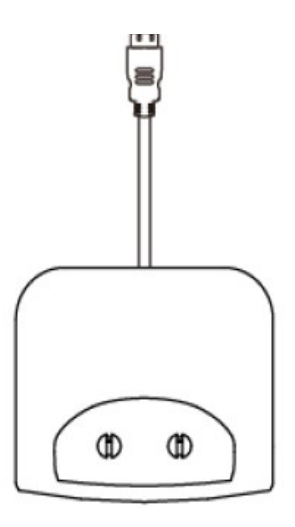

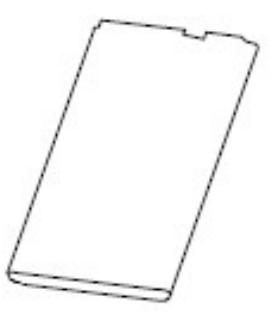

### HANDSET POWER ADAPTER

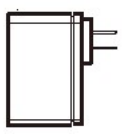

#### Insert the battery

- + Open the battery cover on the back of the handset.
- + Insert the battery and press it down.
- + Close the battery cover.

#### Set up the Charger Cradle

- + Connect the USB plug on the charger cradle to the DC5V port on the power adapter.
- + Connect the power adapter to an electrical outlet.

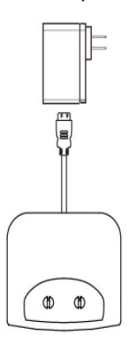

### Charge the handset  $\begin{array}{|c|c|c|c|}\hline \textbf{5} & \textbf{5} & \text$  $\begin{array}{|c|c|c|c|}\hline \textbf{5} & \textbf{5} & \text$  $\begin{array}{|c|c|c|c|}\hline \textbf{5} & \textbf{5} & \text$

- + After setting up the handset and charger, place the handset in the charger.
- + The handset battery takes about 3 hours to fully charge. The charging status is displayed on the top right hand corner of the LCD screen.

#### Attach the Belt Clip

- + Push the clip onto the back of the handset.
- + Insert the clip into the designated notches in the handset.

### <span id="page-6-0"></span>W70B BASE STATION FEATURES

After the base station starts up successfully and the handset is registered to the base station, all LEDs on the base station will illuminate green in sequence.

1. Paging Key - Locates a misplaced handset.

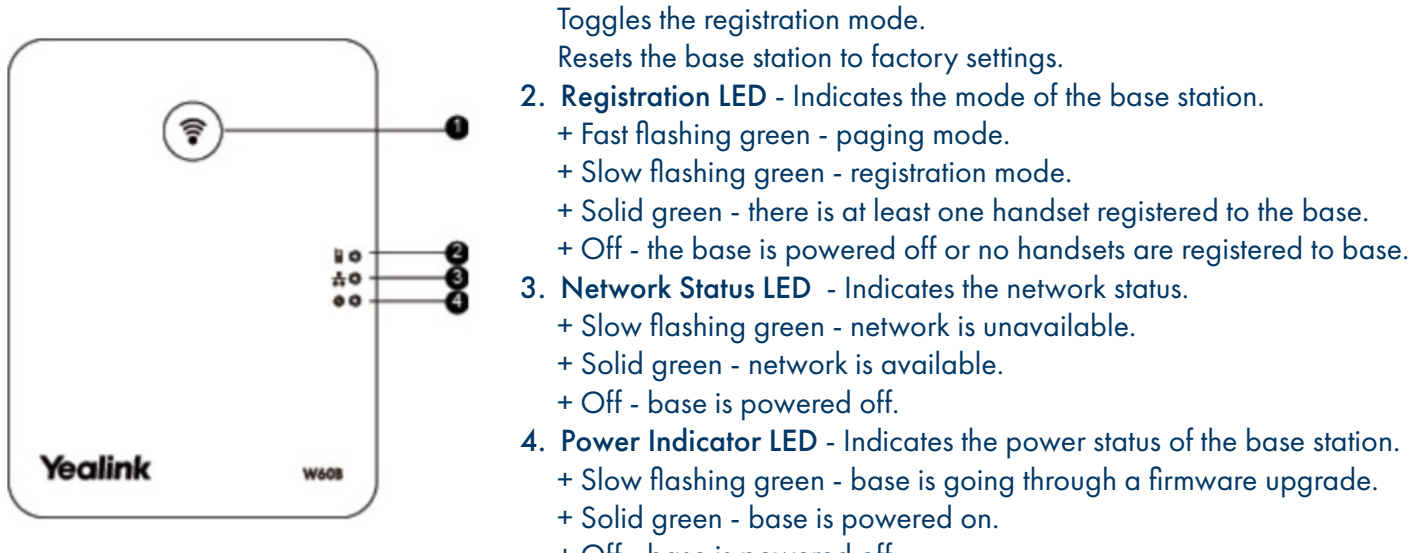

+ Off - base is powered off.

IMPORTANT NOTE: If installing multiple base stations, they must be at least 6 feet apart.

Need support? Connect with us at [www.northland.net/support](http://northland.net/support) or Dial 4357 (HELP) or 315-671-6262 to speak to a Northland Representative

### <span id="page-7-0"></span>W56H HANDSET KEYS + FEATURES [6](#page-1-0)

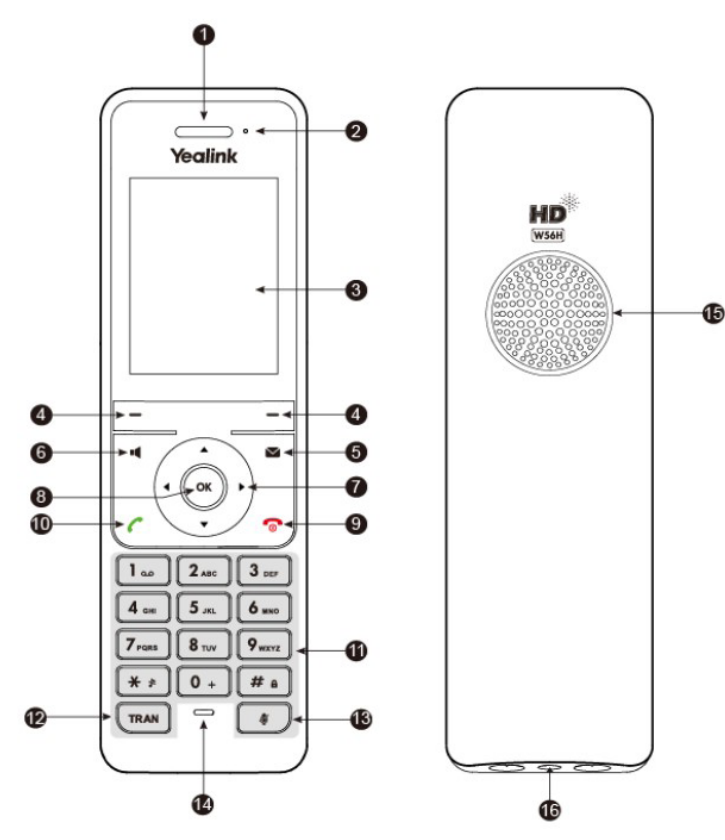

- 1. Earpiece Outputs audio during the earpiece call.
- 2. Power Indicator LED Indicates handset power + certain features statuses.
	- + Fast flashing red incoming call.
	- + Slow flashing red voicemail message or missed call.
	- + Solid red battery is charging.
- 3. LCD Screen Shows information about calls, messages, softkeys, time, date and other relevant data. Call information such as caller ID + call duration. Icons (for example: DND ). Prompt text (for example: "Saved").
- 4. Softkeys Appear on the display to indicate features that can be activated by pressing the keys directly below them.
- 5. Message key Accesses the voicemail or missed call log.
- 6. Speaker key Switches between the earpiece, headset and speakerphone. Answers an incoming call.

- 7. Navigation keys Moves the cursor. Adjusts the ringer volume.
- 8. OK Confirms actions or enters the main menu.
- 9. Power/ Off key Long presses in the menu screen to return to idle screen. Long presses to turn the handset on or off when idle. Cancels actions or ends a call. Rejects an incoming call. 10. Answer/Talk key - Answers an incoming call.
	- Enters the redial calls list. Places a call.
- 11. Alphanumerical Keypad Provides digits, letters and special characters.
- 12. Transfer key Transfers a call to another party.
- 13. Mute key Toggles the mute function on and off.
- 14. Microphone Picks up audio during earpiece and handsfree calls.
- 15. Speaker Provides handsfree speaker phone audio.
- 16. 3.5mm earphone jack Allow you to connect a standard 3.5mm headset.

### SHORTCUTS

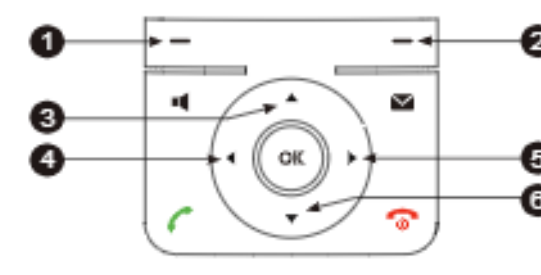

- 1 Press the left softkey to access the call history.
	- 2 Press the right softkey to check the line status.
	- 3 Press the up arrow to place an internal call to another handset.
- 4 Press the left facing arrow to decrease the ringer volume.
- 5 Press the right facing arrow to increase the ringer volume.
	- 6 press the down arrow to access the directory.

Need support? Connect with us at [www.northland.net/support](http://northland.net/support) or Dial 4357 (HELP) or 315-671-6262 to speak to a Northland Representative

### <span id="page-8-0"></span>CALL PROCESSING

#### ANSWER CALLS

TO ANSWER INCOMING CALL: Press TALK/ANSWER key or ACCEPT Softkey. TO SILENCE THE RINGING CALL: Press SILENCE Softkey.

TO ANSWER A SECOND CALL AND PLACE FIRST CALL ON HOLD: Scroll to new call. + Press ACCEPT Softkey

TO SWITCH BETWEEN CALLS: Press SWAP Softkey

#### PLACE CALLS

TO PLACE A CALL: Enter number and Press TALK/ANSWER Key

#### TO PLACE A SECOND CALL:

- + Press NEW CALL Softkey
- + Enter number
- + Press TALK/ANSWER Key

### <span id="page-8-1"></span>NAVIGATE A CONNECTED CALL

#### DISCONNECT A CALL

TO DISCONNECT FROM A CALL: Press POWER/OFF Key

#### PLACE A CALL ON SPEAKER

TO PLACE A CALL ON SPEAKER: Press SPEAKER Key TO TAKE A CALL OFF SPEAKER: Press SPEAKER Key

#### MUTE/UNMUTE A CALL

MUTE: Press MUTE Key. Display will indicate call is muted. UNMUTE: Press MUTE Key again

#### TRANSFER A CALL

TRANSFER: Connect your call to someone else (with call on line)

#### ANNOUNCED

- + Press NEW CALL Softkey
- + Enter number or press DIRECTORY Softkey
- + Press TALK/ANSWER Key.
- + Wait for party to answer and announce call.
- + Press OPTIONS Softkey.
- + Select CALL TRANSFER.
- + Scroll down to held call.
- + Press TRANSFER Softkey.
- + TO RETURN TO CALLER: Press END Softkey.

#### BLIND

- + Press OPTIONS Softkey.
- + Select TRANSFER (call holds).
- + Enter number or press DIRECTORY Softkey.
- + Press TRANSFER Softkey.

Need support? Connect with us at [www.northland.net/support](http://northland.net/support) or Dial 4357 (HELP) or 315-671-6262 to speak to a Northland Representative

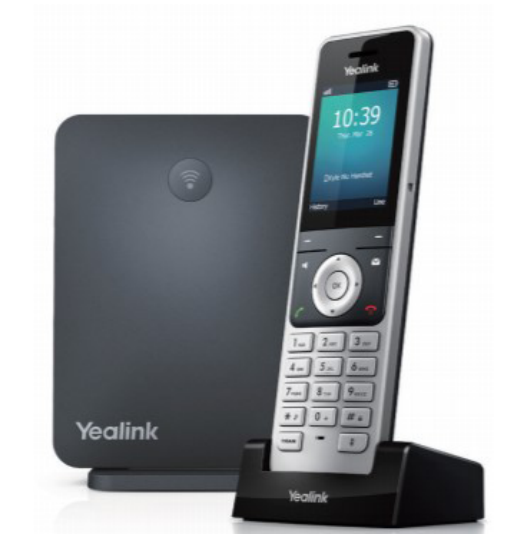

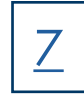

### CALL PARK **[8](#page-1-0)**

CALL PARK: Places an active call on a system hold to be retrieved from another telephone.

TO PARK A CALL: Press NEW CALL Softkey

 Dial \*13 (system audibly advises the Orbit Code call is parked on) Press OPTIONS Softkey. Select CALL TRANSFER. Scroll down to held call. Press TRANSFER Softkey.

TO RETRIEVE PARKED CALL: Press TALK/ANSWER Key Dial \*14 and Orbit Code Number (call is connected) Press TALK/ANSWER Key again

NOTE: The Yealink phone can receive pages but cannot make a page.

#### CREATE AN ADHOC CONFERENCE

CONFERENCE: Allows three-way conferencing (with call on line).

- + Press NEW CALL Softkey.
- + Enter second number and press OK.
- + When second person answers, announce conference
- + Press OPTIONS Softkey
- + Select CONFERENCE to join all parties

### <span id="page-9-0"></span>REDIAL

REDIAL: Your phone's redial feature displays a list of your most recently dialed numbers.

#### TO VIEW REDIAL LIST: Press TALK/ANSWER key.

 Scroll to the number you want to dial. Press OK key twice to redial number.

### <span id="page-9-1"></span>CALL HISTORY

CALL HISTORY: Your phone's call history is stored for incoming, outgoing and missed calls.

TO VIEW CALL HISTORY: Press the HISTORY Softkey TO VIEW CALL DETAILS, ADD TO CONTACTS OR DELETE: Press the OPTIONS Softkey TO CALL: Press the OK Key three times

### <span id="page-10-0"></span>DIRECTORIES

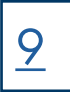

There are two types of directories on the Yealink Cordless phone:

- + Local Directory: Specific to that handset only.
- + Network Directory: Usually maintained by your System Administrator + available on all handsets.

#### TO ADD NUMBERS TO THE LOCAL DIRECTORY:

- + Press OK Key
- + Highlight and Select DIRECTORY Icon.
- + Select LOCAL DIRECTORY.
- + Press OPTIONS Softkey. Screen says "New Contact".
- + Press OK Key.
- + Enter first and last name.
- + Scroll and Enter work/mobile/other phone numbers.
- + Press SAVE

#### TO SEARCH DIRECTORIES:

- + Press OK Key
- + Highlight and Select DIRECTORY Icon
- + Select which directory to search
- + Begin spelling the name on the dial pad

NOTE: When searching, press the key the correct amount of times to get the appropriate letter. For example, if searching for a name that begins with an "S", you must press the 7 key four times. It's not necessary to enter an entire name when searching. EX: if searching for "Stephanie", you can enter STE, press SELECT, and you will receive the results for all names that start with STE.

### <span id="page-10-1"></span>HUNT GROUPS

When you are a member of a group (Hunt group or iACD), your account phone is programmed to ring when a choice is made from an automated attendant or when the hunt group number is dialed. You may be required to log in to the hunt group to receive calls. You can log in to a group from any device that your account phone number is active on, or from CommPortal. See the CommPortal User Guide.

If you are a member of more than one group, you will need to know the group number in order to log in and out of the individual groups. If you do not know your group numbers, you can obtain this information from the System Administrator.

- + To log in: Dial \*44, enter the group number and press #. If you are a member of multiple Hunt Groups you will need to log in to each group individually.
- + To log out: Dial \*44. If you are a logged in to multiple Hunt Groups, the system announces how many groups you are logged into and will prompt you to press 0# to log out of all hunt groups, or to enter the hunt group number followed by # to log out of an individual hunt group.

<u>[10](#page-1-0)</u>

## <span id="page-11-0"></span>VOICEMAIL

The voicemail system is voice prompted with easy to follow instructions and commands. You must initialize your mailbox for the first time by creating a password, recording your name and recording a greeting.

### FIRST TIME VOICEMAIL SET UP

To set up your voicemail for the first time:

- + Dial \*99 and press TALK/ANSWER.
- + Enter the EAS Pin provided by the System Administrator.
- + Follow the audio instructions to create a password, record your name and record your personal greeting

### MAILBOX GREETINGS

There are multiple greeting types available for you to choose from:

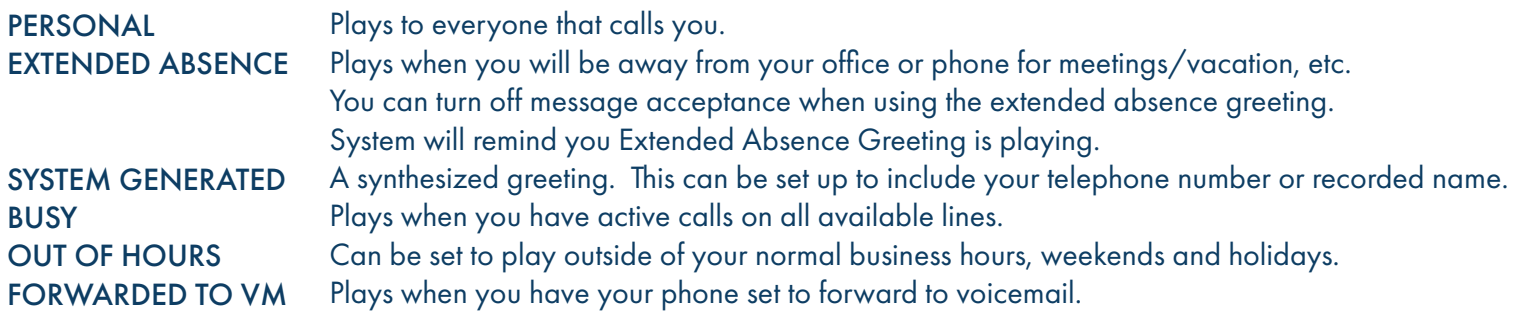

#### VOICEMAIL AND THE SELF SERVICE SUBSCRIBER COMMPORTAL

Through the Self Service Subscriber CommPortal, you are able to:

- + Record and change greetings.
- + Choose your voicemail to email options.
- + Change your login for voicemail so you are not required to enter your mailbox and pin each time you log in from your own telephone.
- + Change other voicemail and telephone settings.

Please refer to the Self Service Subscriber CommPortal User Manual in the Northland University for full details.

#### ADDITIONAL NOTES:

- + Deleted messages are archived for 14 days and then they are permanently deleted.
- + Mailbox storage is 100 minutes including archived messages.
- + Maximum Message length is 4 minutes.

### LOG IN TO VOICEMAIL

From any internal extension:

- Press \*99 and press TALK/ANSWER Softkey
- Enter your 10 digit telephone number and press the # key
- Enter your password and press the # key

From any external telephone:

- Dial: 315-671-0031
- Enter your 10 digit telephone number and tap the # key
- Enter your password and tap the # key

### COMMON VOICEMAIL COMMANDS

#### Main Menu

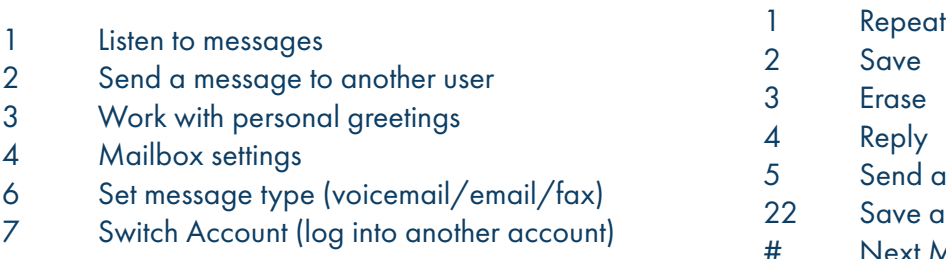

#### NOTES: Star (\*) will always back you up to the previous menu

 Pound (#) will bypass a user's personal greeting You can check your voicemail and record and manage greetings through your Subscriber CommPortal.

#### TO LEAVE A MESSAGE FOR ANOTHER USER WITHOUT RINGING THE PHONE:

+ Press \*99.

+ Enter extension number and press TALK/ANSWER.

#### TRANSFER TO VOICEMAIL: Sends a caller directly to voicemail without ringing the phone

- + Press OPTIONS Softkey.
- + Select TRANSFER (call holds).
- + Enter \*99 and extension number.
- + Press TRANSFER Softkey.

#### Listening to Messages

[1](#page-1-0)1

- 
- 
- a copy s new
- Aessage